#### **Wireless USB Adapter user's manual**

- 1. Install the driver
	- a. Insert the installation CD into your CD-ROM driver,Double click the icon to start setup. b.

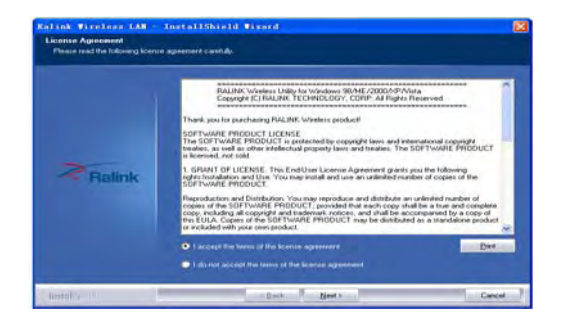

c. Choose Ralink configuration Tool and

click next to go on

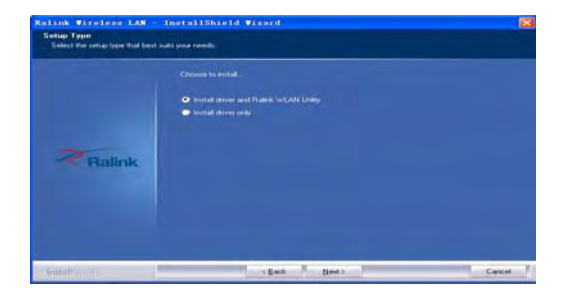

d. Choose optimize for wifi mode and click next to go on

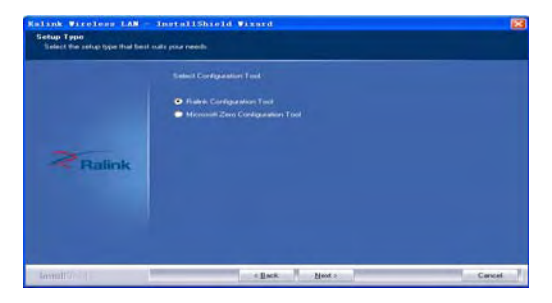

e. Choose Click Install to begin the installation and click Install to go on

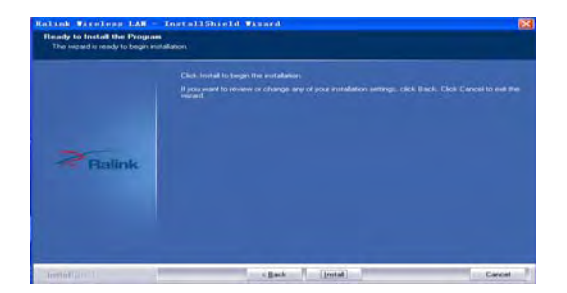

#### f. Click Finish to end the setup

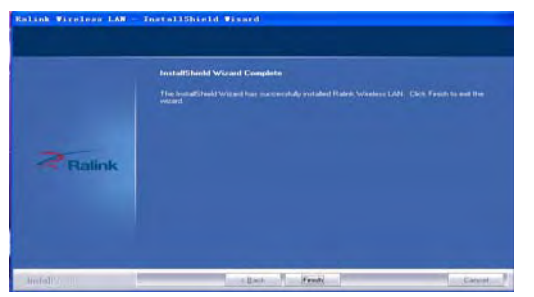

2. Plug in your usb wireless LAN adapter,it will be recognized and auto installed..Just confirmed it like below:

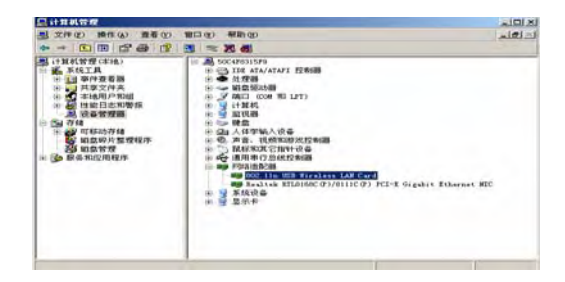

3. Make infrastructure connection

Double click the icon in red circle

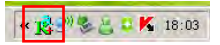

You will see:

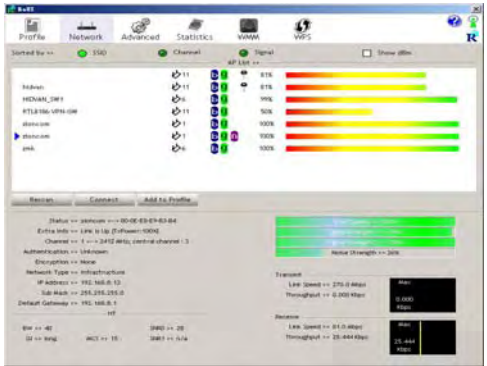

You can click the button Rescan to find which AP is in range,the will show on the window,choice one you want to connect,and click the button connect.

An infrastructure connection is accomplished. Note,please choose correct channel setting up to your law,for example,ch13 is permitted in your country,and you set your router at ch13,while you choose ch1-ch11(default setting),you will never find the AP,and you will have to choose ch1-ch13 seting in Advanced page as below.

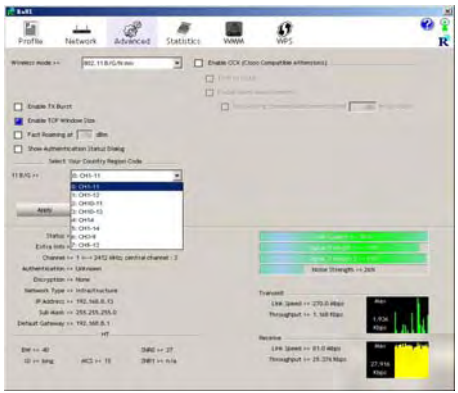

- 4. Some help information in Ralink Wireless utility
	- How to find out your ip address:

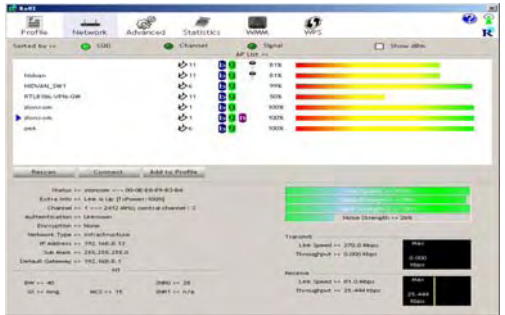

## 5.Mske Ad-hoc mode connection

### ●Mske an Ad-hoc SSID

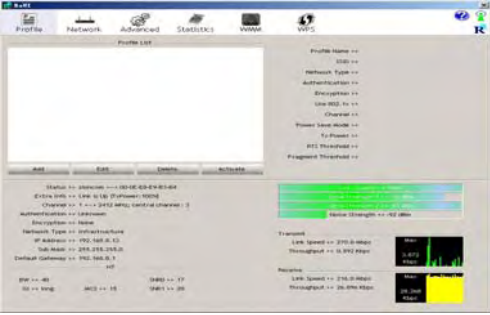

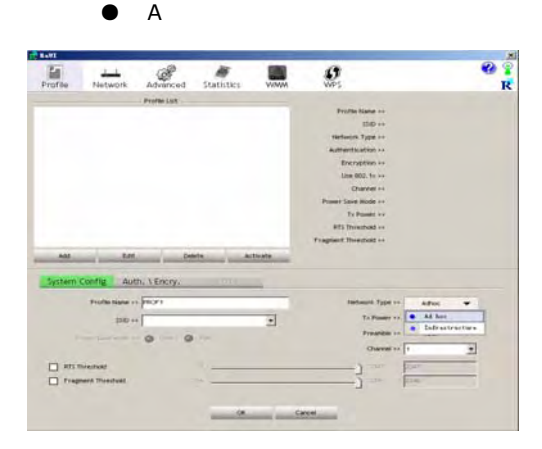

#### ● B

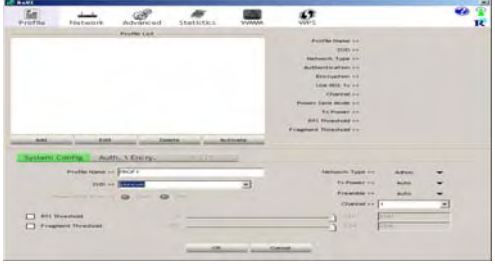

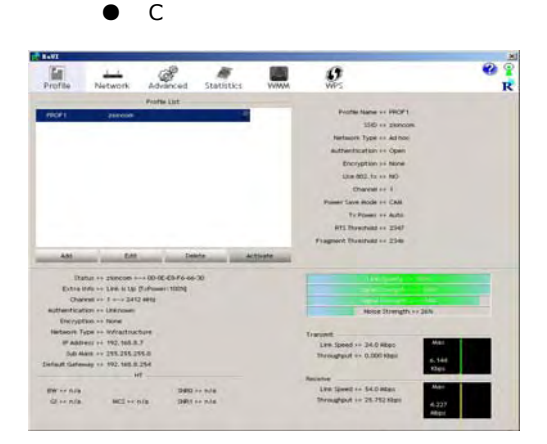

5.2 Setup static IP address for the AD-Hoc link

●A At its property page,double click item Internet Protocol(TCP/IP)

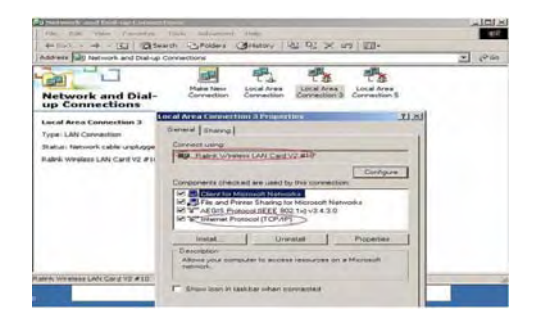

### ● B You will get

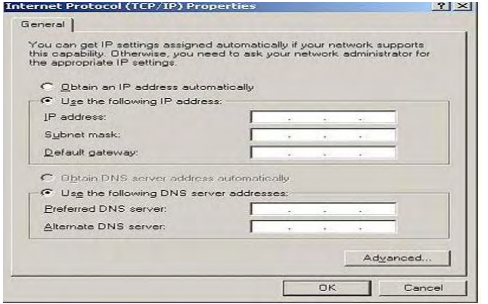

● C Fill the IP address blank,example as

#### below:

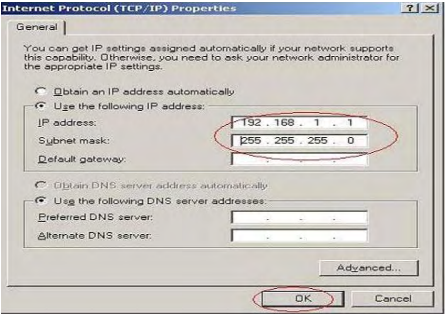

## ● D Click ok to finish the setup

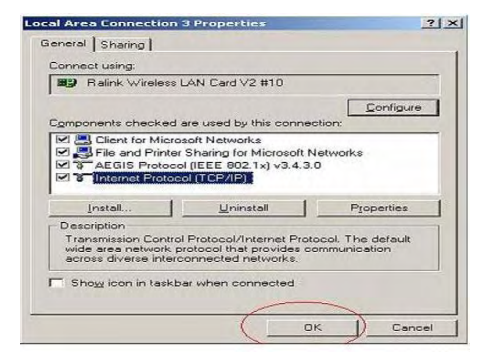

5.3 Ad-Hoc setup for one point accomplished 5.4 Setup another Ad-hoc point as step A、B、 C、D.

5.5 Ad-hoc mode link accomplished.And you can visit each other.

Note:To make an Ad-Hoc mode link.Do remember to choice the same channel.Its static IP address should be in the same netsub,and the SSID should be the same too.

# **Product Description**

WL0183 is designed to provide a high-speed and unrivaled wireless performance for your computer. With a faster wireless connection, you can get a better Internet experience, such as downloading, gaming, video streaming and so on. Use the most advanced wireless networking technology IEEE802.11n (Draft 2.0) standard. When 802.11n devices are in both connection ends, MIMO technology utilizes twice radio wave length band to increase three times transmission speed. WL0183 supports WPS, which can help you create a wireless connection with effortless security setup, to prevent outside intrusion and protect your personal information from

being exposed. It is a perfect solution for small office and home needs.

## **Product Features**

- Complies with IEEE 802.11n (Draft 2.0), IEEE 802.11g, IEEE 802.11b standards.
- Provides USB v2.0 interface
- ❖ 150Mbps wireless transmission rate
- ❖ Provides two methods of operation: Infrastructure and AD-Hoc.
- \* Adopts CCA technology which automatically avoids

channel conflicts using its channel selection feature.

- Wi-Fi protected Security(WPS),set your security at a push of button
- Supports 64/128/152-bit WEP, complies with 128 bit WPA standard(TKIP/AES)
- \* supports MIC, IV Expansion, Shared Key

Authentication, IEEE 802.1X

- Simple Configuration and monitoring
- Supports Windows2000,XP 32/64,Vista 32/64,Win7 32/64, Linux, Mac
- Seamlessly compatible with 802.11b/g/n devices
- USB Cabel

# **Product Specification**

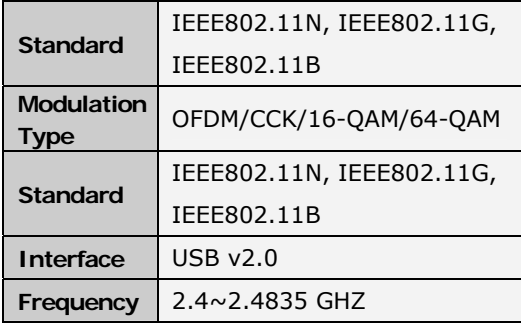

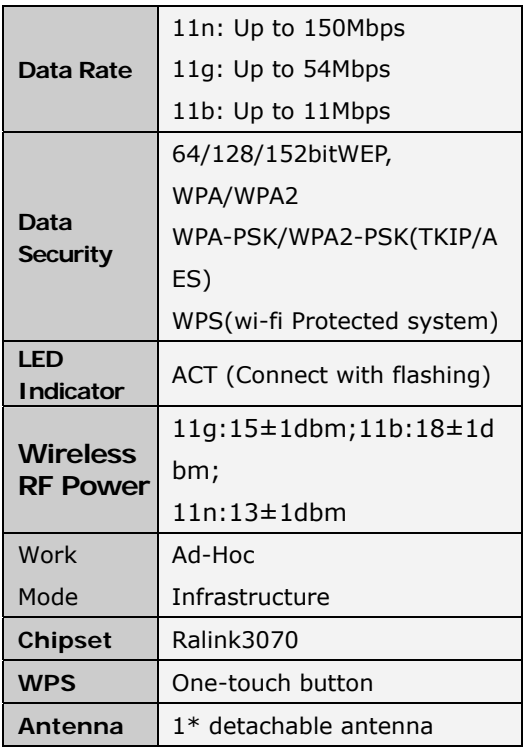

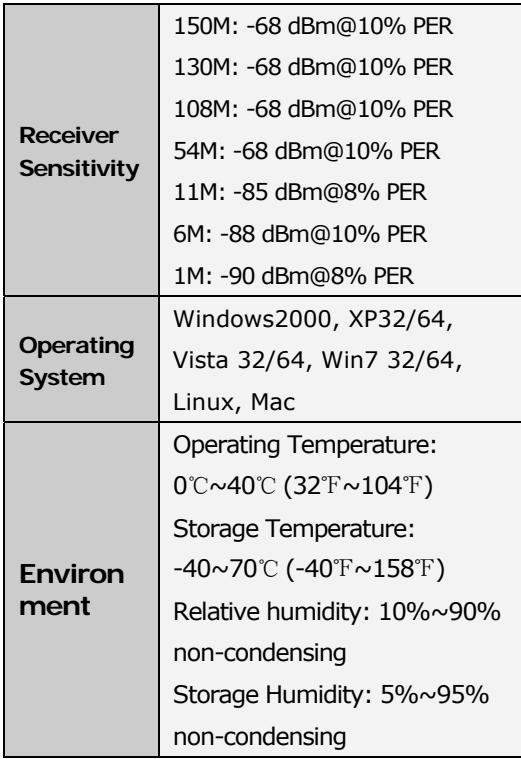

# **FCC Statement**

- ◆ This equipment has been tested and found to comply with the limits for a Class B digital device, pursuant to part 15 of the FCC rules. These limits are designed to provide reasonable protection against harmful interference in a residential installation. This equipment generates, uses and can radiate radio frequency energy and, if not installed and used in accordance with the instructions, may cause harmful interference to radio communications. However, there is no guarantee that interference will not occur in a particular installation. If this equipment does cause harmful interference
- $\cdot$  to radio or television reception, which can be determined by turning the equipment off and on, the user is encouraged to try to correct the interference by one or more of the following measures:
- ❖-Reorient or relocate the receiving antenna.
- -Increase the separation between the equipment and receiver.
- -Connect the equipment into an outlet on a circuit different from that to which the receiver is connected.
- -Consult the dealer or an experienced radio/TV technician for help.
- \* To assure continued compliance, any changes or modifications not expressly approved by the party responsible for compliance could void the user's authority to operate this equipment. (Example- use only shielded interface cables when connecting to computer or peripheral devices).
- ❖

 FCC Radiation Exposure Statement This equipment complies with FCC RF radiation exposure limits set forth for an uncontrolled environment. To comply with RF exposure limits this device must not be co-located or operating in conjunction with any other antenna or transmitter. When using this device in laptop/notebook computers, user must not simultaneously operate wireless products in adjacent USB-ports or cardbus slots.

÷

- This equipment complies with Part 15 of the FCC Rules. Operation is subject to the following two conditions:
- $\div$  (1) This device may not cause harmful interference, and
- $\div$  (2) This device must accept any interference received, including interference that may cause undesired operation.

## **Caution!**

 The manufacturer is not responsible for any radio or TV interference caused by unauthorized modifications to this equipment. Such modifications could void the user authority to operate the equipment.